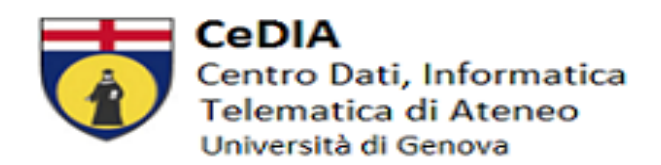

## **OTTENIMENTO CREDENZIALI UNIGEPASS**

- Le credenziali UniGePASS non sono fornite dal Service Desk [\(assistenza@unige.it\)](mailto:assistenza@unige.it), ma inviate automaticamente una volta che gli uffici amministrativi inseriscono il contratto con data inizio e data fine.
- Le credenziali sono inviate via sms o via mail al numero di cellulare o all'indirizzo di posta inserito sul sistema **il giorno di partenza del contratto.**
- Se le credenziali non sono pervenute, sollecitare l'ufficio con il quale è stato stipulato il contratto.
- Se l'utente ha avuto precedentemente una carriera da studente o da dipendente le credenziali UniGePASS rimangono invariate e non vengono re-inviate.
- Se non conosciuta o persa, è possibile eseguire in autonomia il recupero password con il nome utente o il codice fiscale a questo link<https://unigepass.unige.it/recupero.php>

## **SERVIZI UNIGEPASS**

- Per visualizzare il **cedolino** l'accesso ad [https://www.u-gov.unige.it](https://www.u-gov.unige.it/) è abilitato **solo** dal momento in cui è disponibile il primo cedolino (indicativamente verso fino mese). L'assistenza tecnica è disponibile a questo indirizzo [assistenza@u-gov.unige.it.](mailto:assistenza@u-gov.unige.it) Chi fosse in possesso di un nome utente preceduto da una lettera o più lettere si precisa che, solo per UGOV, tali lettere devono essere inserite in maiuscolo.
- Per il **cartellino presenze** <https://teamweb.csita.unige.it/INFOWeb/Login.aspx> bisogna essere in possesso delle UniGePASS ed attendere qualche giorno. L'assistenza tecnica è disponibile a questo indirizzo [presenze@unige.it.](mailto:presenze@unige.it)
- L'attivazione della **casella di posta** può essere richiesta in autonomia a questo link: [https://cedia.unige.it/Email-docenti-ta#dipendente.](https://cedia.unige.it/Email-docenti-ta#dipendente) Solo per il personale esterno è necessario contattare il service desk alla mail [assistenza@unige.it.](mailto:assistenza@unige.it) La casella sarà attivata di norma entro la giornata lavorativa successiva da CeDIA. Le istruzioni per l'accesso verranno fornite con la conferma di attivazione della casella.
- L'utente riceverà nella **casella di posta personale** la conferma di attivazione con le informazioni per accedere e configurare la nuova casella.

## **OFFICE 365 E TEAMS**

- Una volta che la casella sarà attiva l'utente può registrarsi in autonomia con le proprie UniGePASS al portale Office365-UniGe se il ruolo è abilitante [https://cedia.unige.it/office365.](https://cedia.unige.it/office365)
- Se il ruolo non è abilitante, si ha comunque la possibilità ad accedere ad Office 365 registrandosi come utenti esterni seguendo questa guida: [https://cedia.unige.it/sites/cedia.unige.it/files/pagine/Guida](https://cedia.unige.it/sites/cedia.unige.it/files/pagine/Guida%20per%20l%27utente%20ospite%20%281%29.pdf) . L'utente verrà poi aggiunto dal proprietario del Team e riceverà l'invito sulla mail personale utilizzata durante la registrazione.
- Ricordiamo che le **UniGePass** sono le credenziali per accedere ai servizi Unige, per Office 365 è invece necessario autenticarsi con le credenziali generate al momento della registrazione su Office.com (con mail con dominio UniGe e password scelta dall'utente).

## **PER OGNI ALTRA INFORMAZIONE SUI SERVIZI TECNICI CONSULTARE**

- Docenti: https://cedia.unige.it/servizionline-docenti
- Personale TA[: https://cedia.unige.it/servizionline-ta](https://cedia.unige.it/servizionline-ta)